### 使用X431BT\* 的配置 (1920 x 480显示分辨率)(1/3)

#### \* 43.1英寸LCD显示器

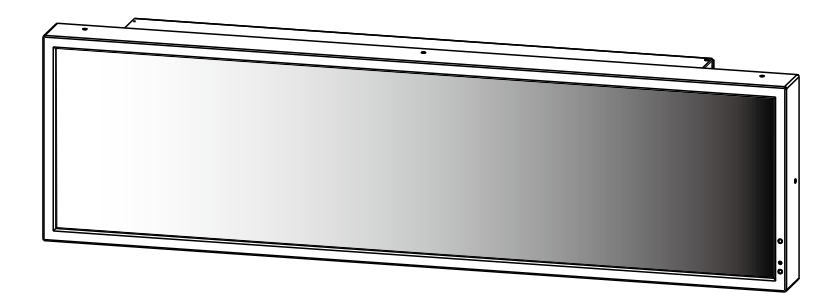

### 1. 配置媒体播放器 (SB-L008KU)

- 按照SB-L008KU用户手册的说明,将SB-L008KU置于显示器 (X431BT) 上。
- 打开电源,然后使用显示器遥控器将显示宽高比设为 [NORMAL]。注<sup>1</sup>
- 按照SB-L008KU用户手册[设置]部分的说明,使用显示器遥控器上的[OPTION]键打开媒体播放器的OSD菜单。注2

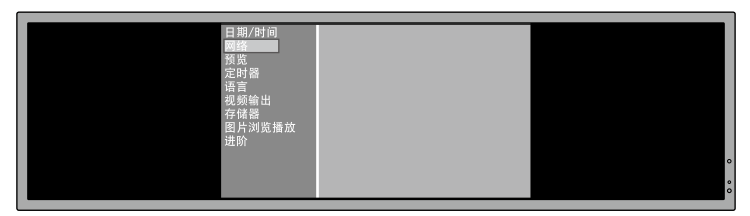

- 在SB-L008KU用户手册的[设置]部分中,按照[设置媒体播放器]和[显示设置]部分的说明操作。将媒体播放器的[VIDEO OUT]设置设 为[DVI1920 x 1080@60]。
- 关闭OSD菜单后,使用显示器遥控器将显示宽高比设为[TRIM]。注<sup>1</sup>

#### 2. 设置显示器 (X431BT) 的宽高比

通常,使用显示器遥控器将宽高比设为[TRIM]。打开媒体播放器的OSD菜单时,使用显示器遥控器暂时将宽高比改为[NORMAL]。关 闭OSD菜单后,将设置恢复为[TRIM]。注1.3

- 注1: 使用显示器遥控器的宽高比键[ASPECT]选择宽高比。 按下 [ASPECT] 键后,状态显示会在窗口右上区域。
- 注2: 宽高比必须设为[NORMAL],以正确显示媒体播放器的OSD菜单。
- 注3: 宽高比必须设为TRIM,以正确显示媒体播放器的节目内容(包括预览)。否则,窗口的下半部分会变黑。

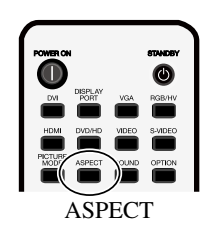

#### 3. 用编辑软件制定1920 x 480布局

当使用编辑软件制作节目时,需要将显示分辨率改为1920 x 480。更改步骤请参阅下一页。

# 使用X431BT\* 的配置 (1920 x 480显示分辨率)(2/3)

### 使用编辑软件创建1920 x 480布局(上页中第3部分的补充)

在主窗口中,单击 [Layout settings] -> [Layout],然后选择要使用的布局。

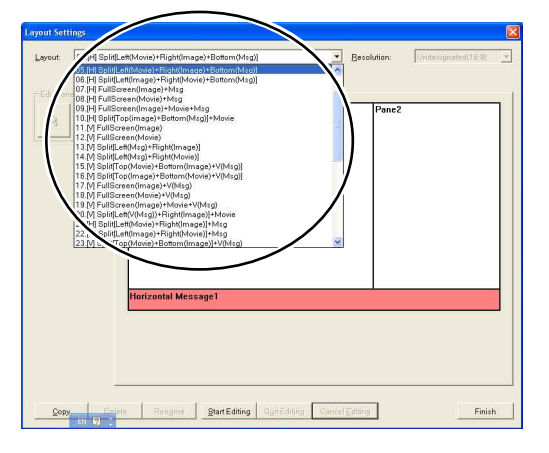

单击 [Start Editing] -> [Resolution],然后选择 [1920 x 480] 或 [Undesignated (4:1)]。

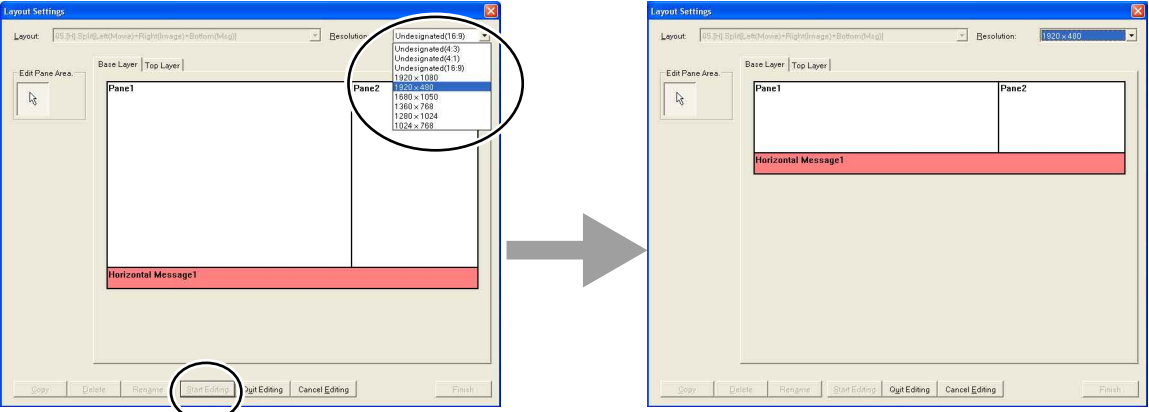

按需要编辑布局后,单击 [Quit Editing] 按钮。在如下对话框中,单击 [Overwrite] 或 [Add]。

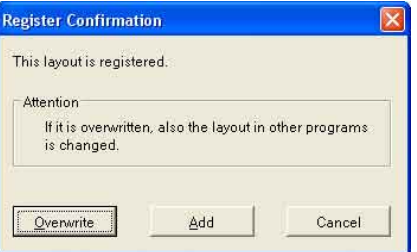

单击 [Finish] 确认布局设置并登记节目。

## 使用X431BT\* 的配置 (1920 x 480显示分辨率)(3/3)

#### 故障排除

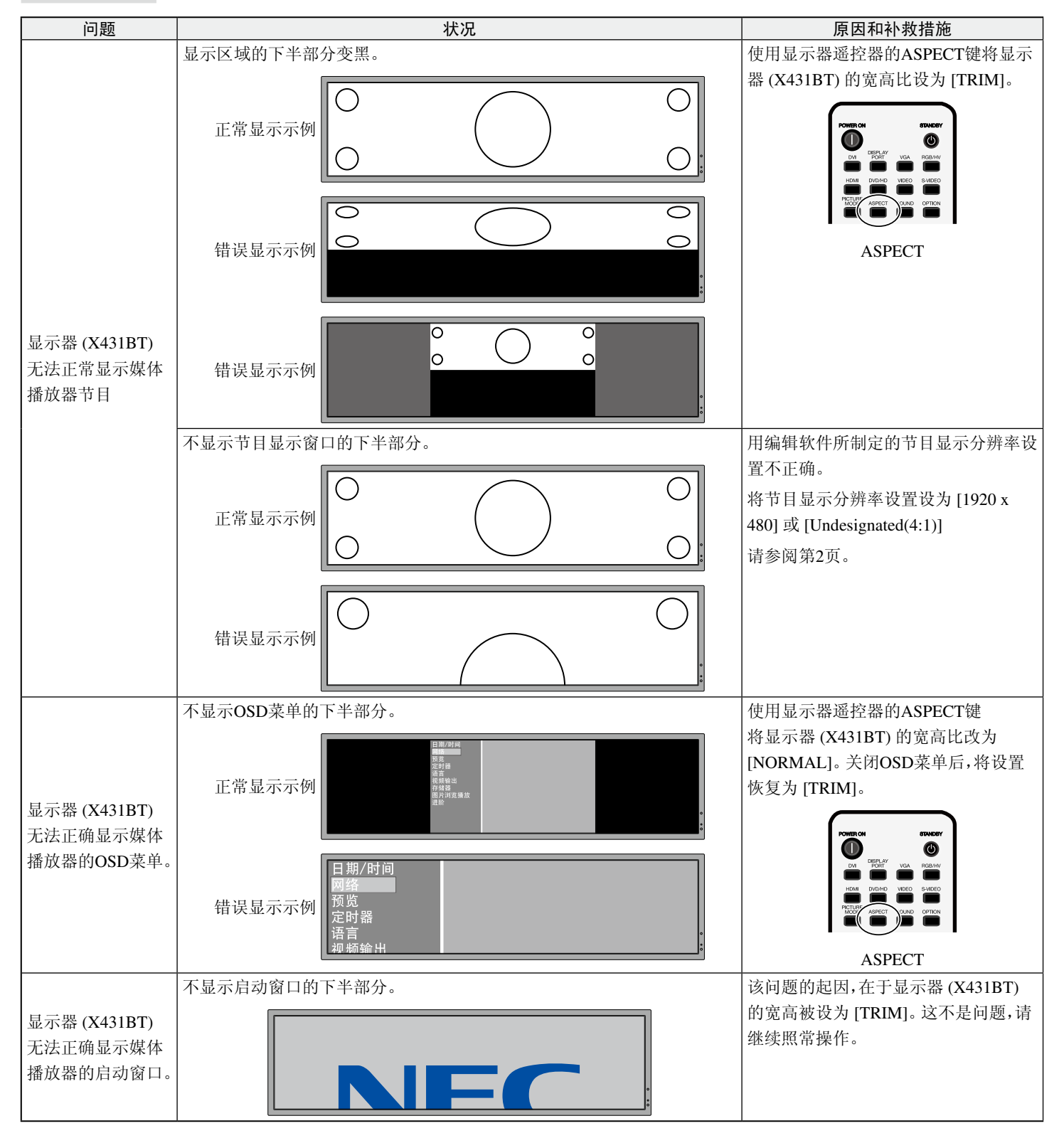